# **Uw adresboek en Word 2000**

In *Word 2000* kunt u bij de optie *Afdruk samenvoegen* en bij verschillende *Wizards* waarmee u brieven, etiketten, enveloppen maakt, kiezen voor het invoegen van adressen uit het adresboek op uw computer. U ziet hieronder twee voorbeelden:

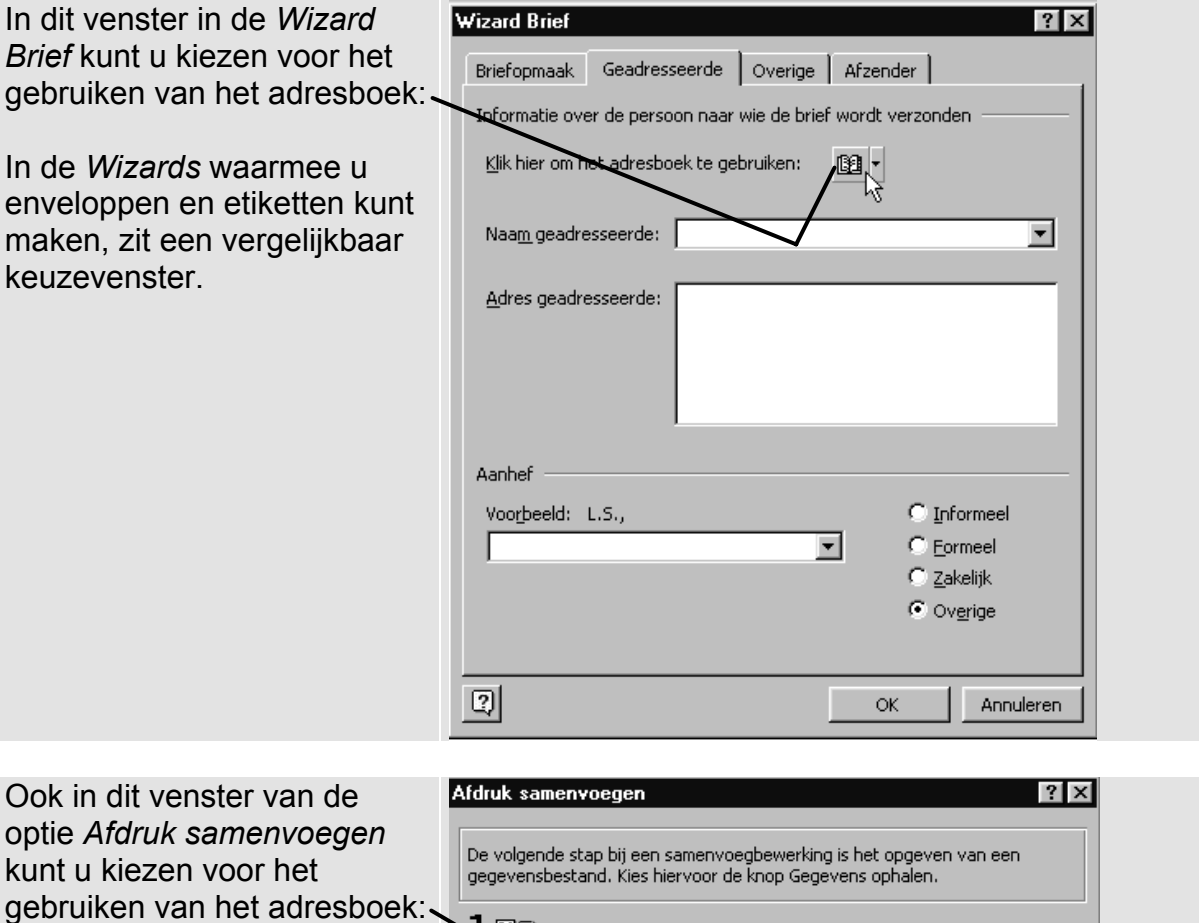

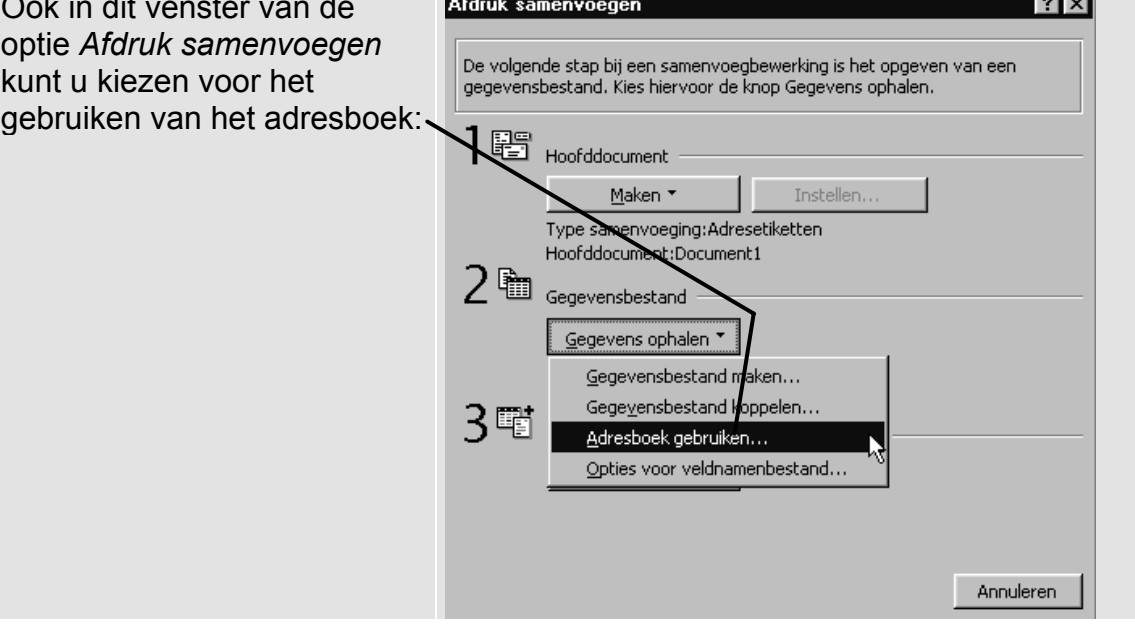

In sommige gevallen verschijnt na het klikken op de keuze **adresboek** de volgende melding:

**Aanmelden is mislukt. U moet zich aanmelden bij Microsoft Exchange als u toegang wilt krijgen tot uw adresboek.**

of

### **Foutcode: Onbekende fout**

Als u die melding ziet, gebruikt u op uw computer het adresboek van *Outlook Express.* Dat adresboek werkt helaas niet goed samen met *Word.*

Als u veel adressen heeft opgeslagen in dit adresboek en u wilt toch deze adresgegevens kunnen gebruiken*,* dan kunt u dit adresboek apart opslaan als gegevensbestand. Daarna kunt u dit gegevensbestand in de functie *Afdruk samenvoegen* van *Word* gebruiken*.* Zo kunt u met een omweg toch uw adressenbestand gebruiken om brieven, enveloppen of etiketten te maken.

## **Adresboek opslaan als gegevensbestand**

U gaat het adresboek van *Outlook Express* opslaan als gegevensbestand.

#### **IS Start Outlook Express**

U ziet het venster van *Outlook Express:*

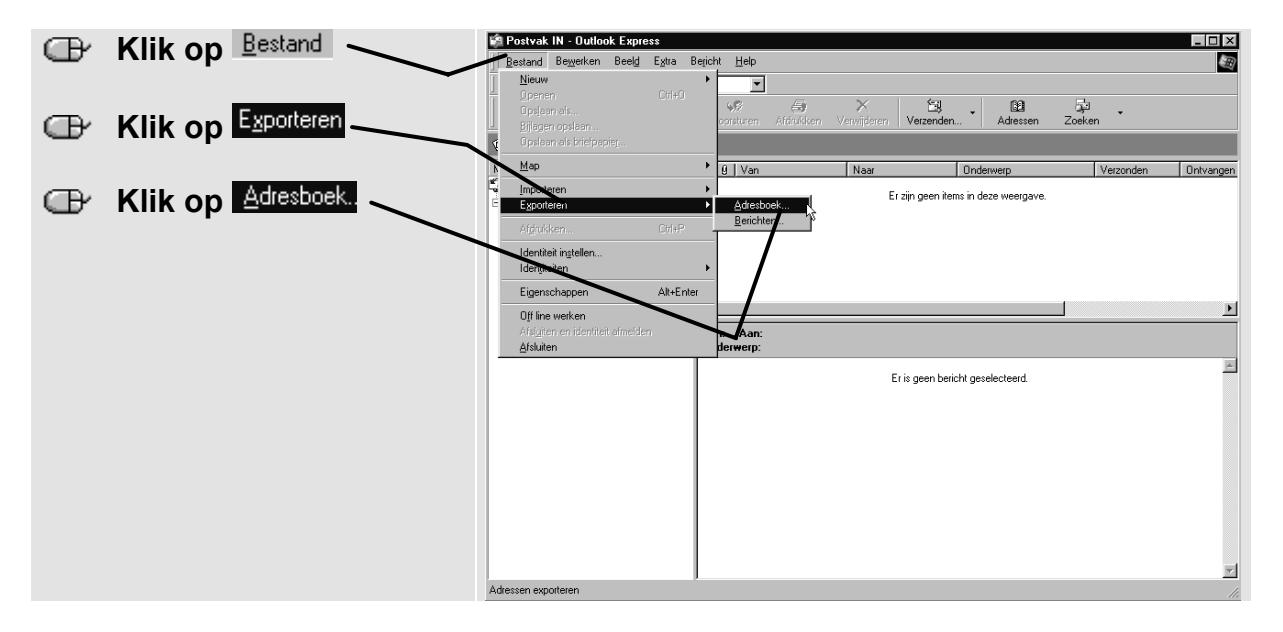

U ziet een klein venster:

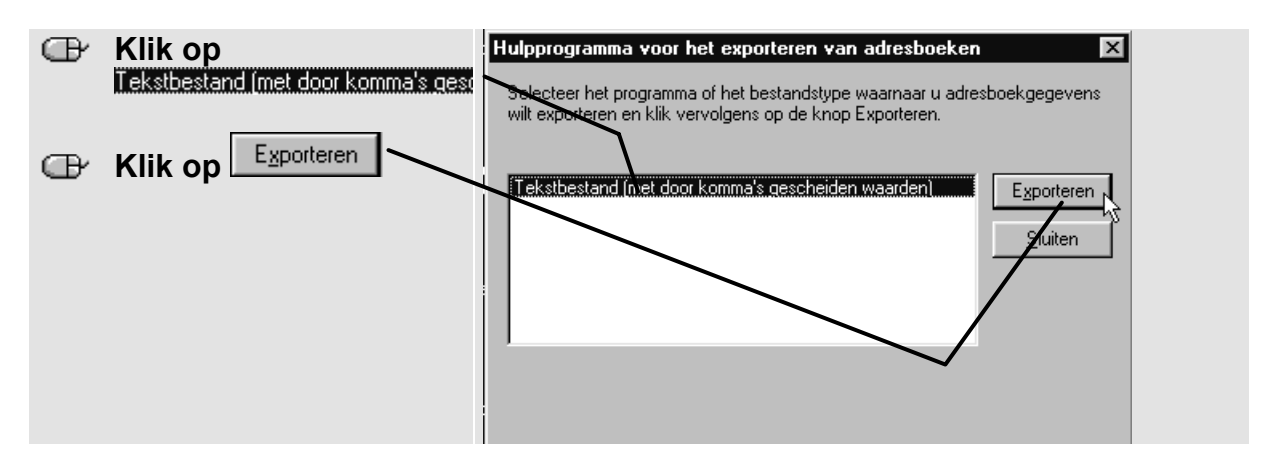

U ziet het venster *CSV export*:

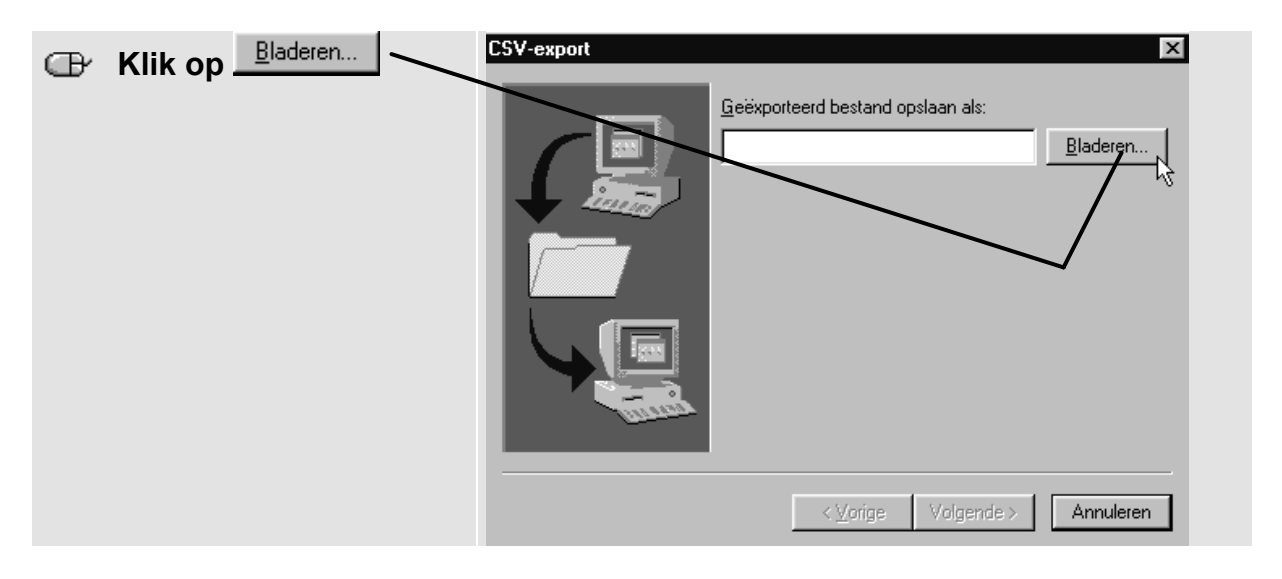

U ziet het venster *Opslaan als*:

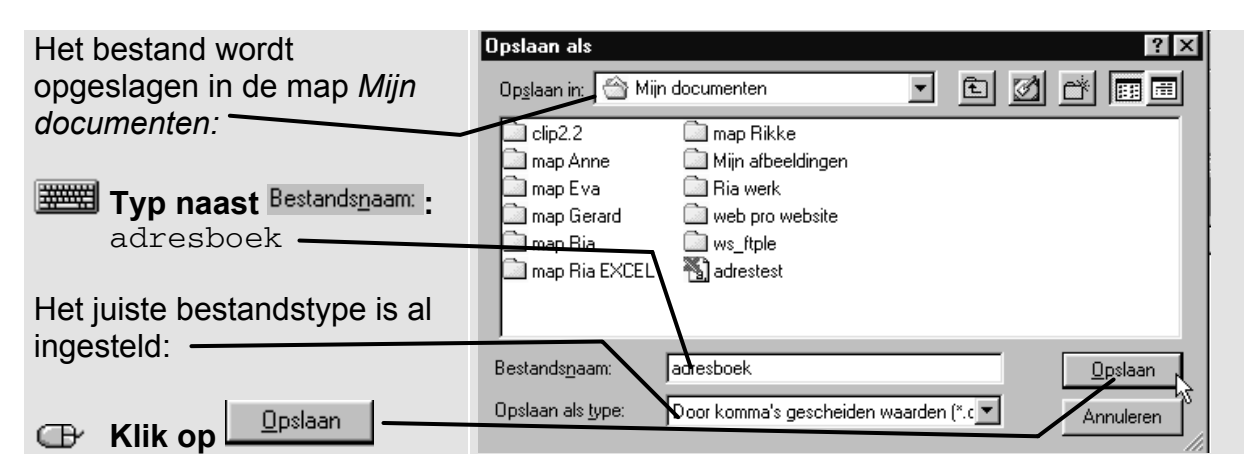

#### U ziet weer het venster *CSV-export*:

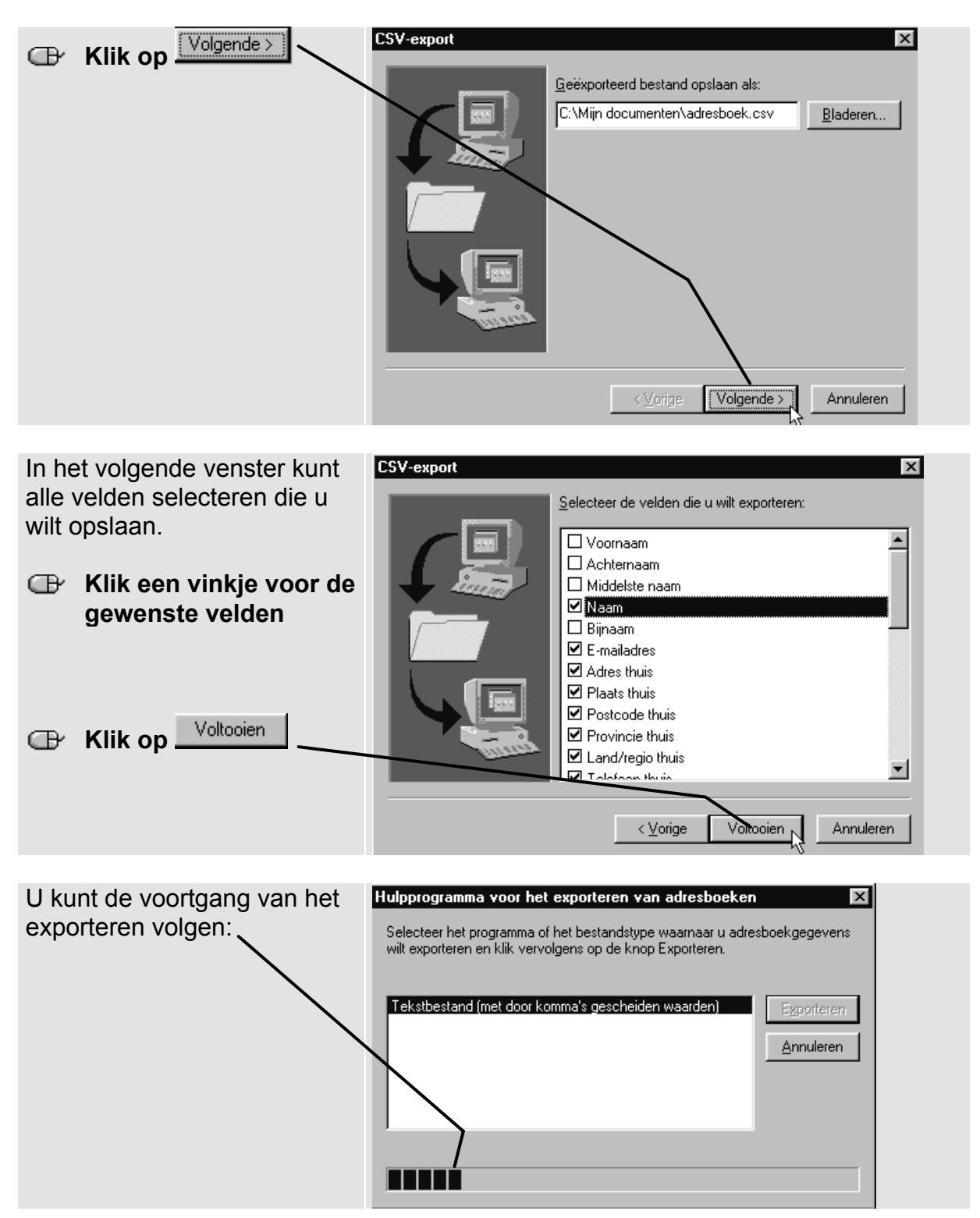

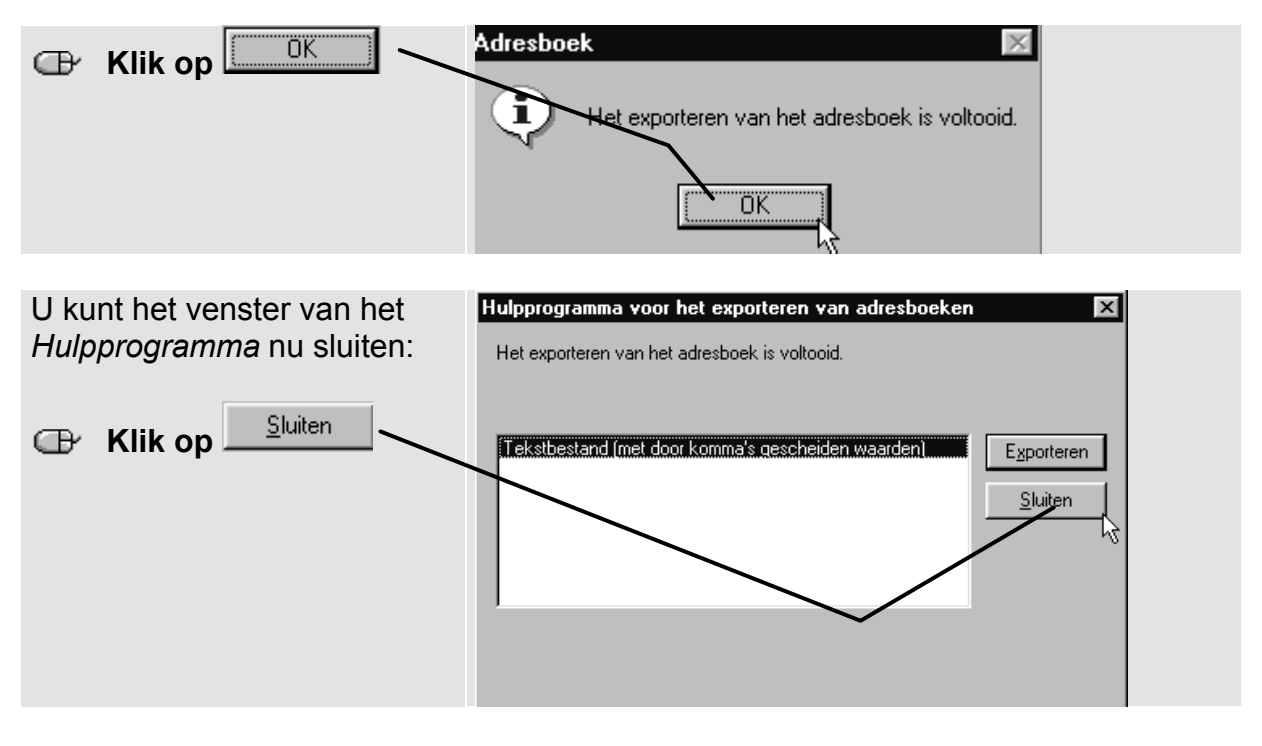

Als het exporteren voltooid is, ziet u weer een klein venster:

Het adresboek is nu opgeslagen als gegevensbestand in de map *Mijn documenten* op uw vaste schijf. De naam van dit bestand is **adresboek.csv** Dit gegevensbestand kunt u gebruiken in de functie *Afdruk samenvoegen* in *Word.* In de volgende paragraaf ziet u daarvan een voorbeeld.

#### **Sluit het venster van het adresboek**

## **Gegevensbestand 'adresboek' gebruiken in Word**

Het gegevensbestand met de naam **adresboek.csv** kunt u gebruiken in de optie *Afdruk samenvoegen* van Word. Dat gaat als volgt:

#### **Start Word 2000**

U ziet het venster van *Word:*

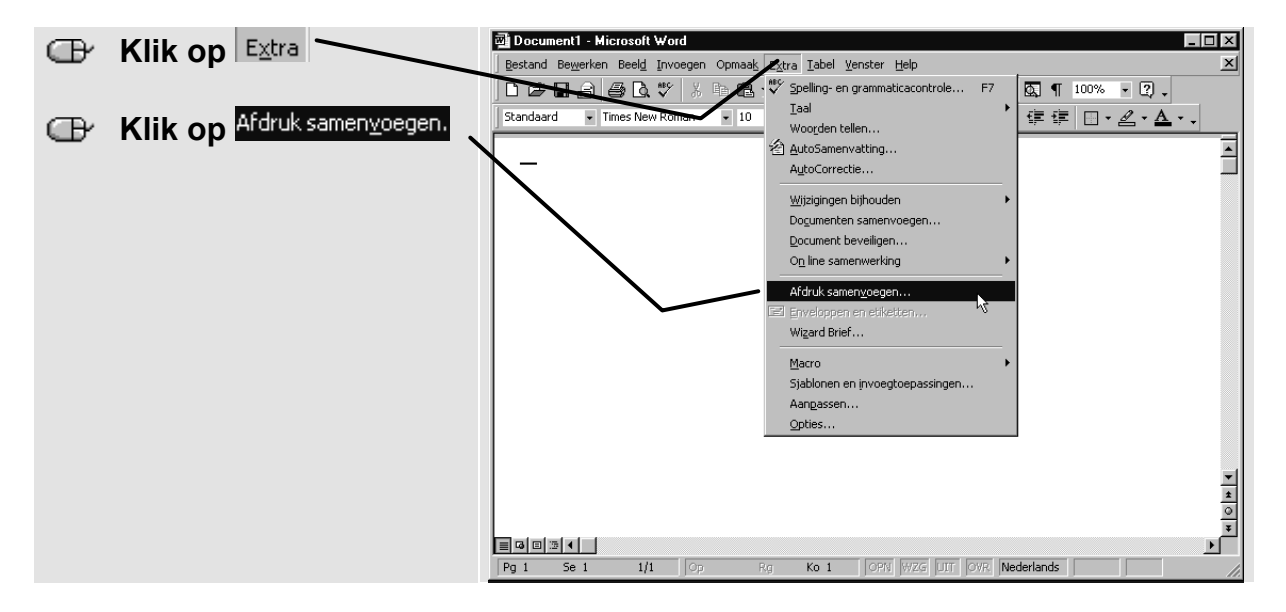

U ziet het venster *Afdruk samenvoegen:*

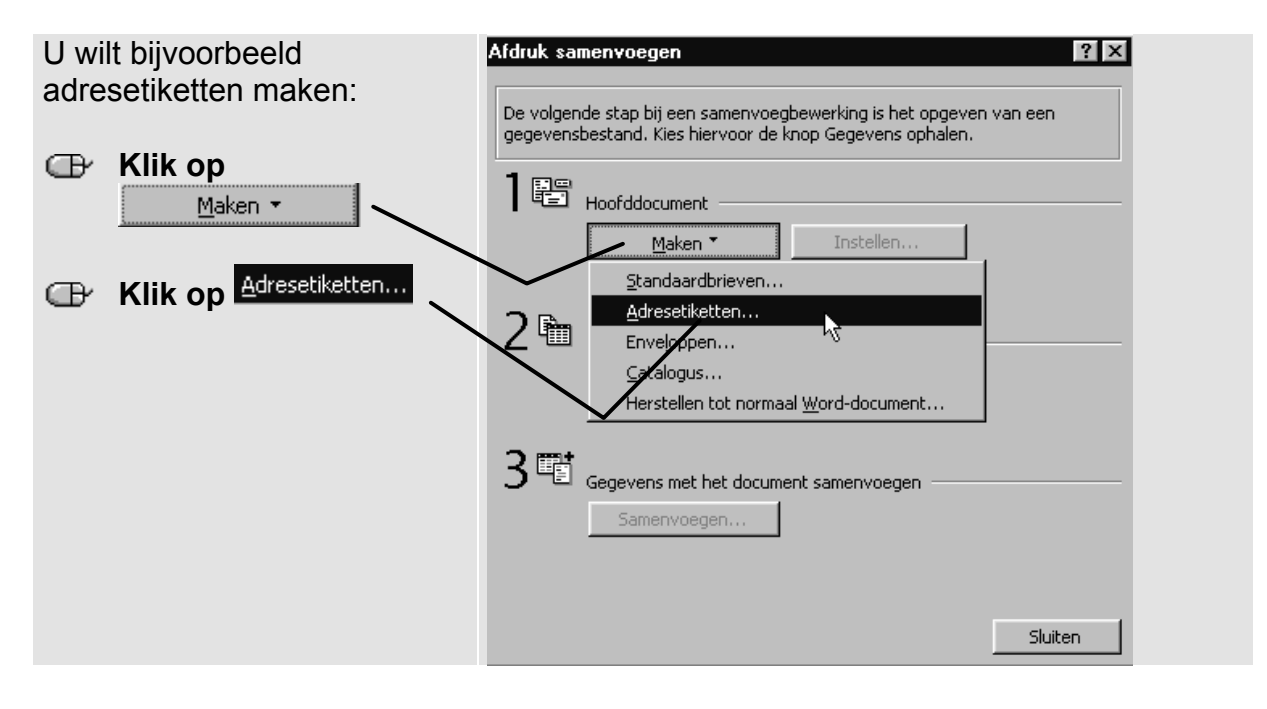

In een klein venster wordt gevraagd welk documentvenster u wilt gebruken:

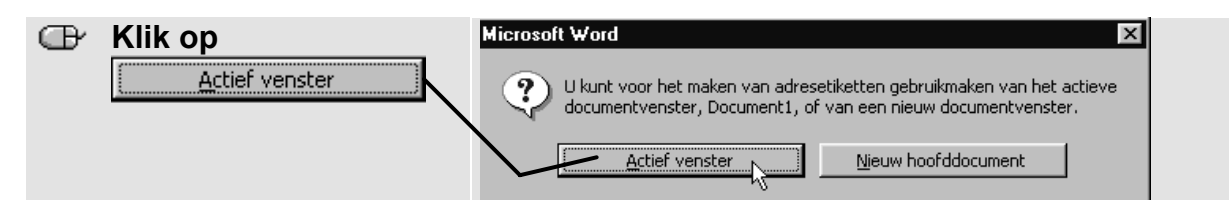

De volgende stap is het ophalen van de gegevens:

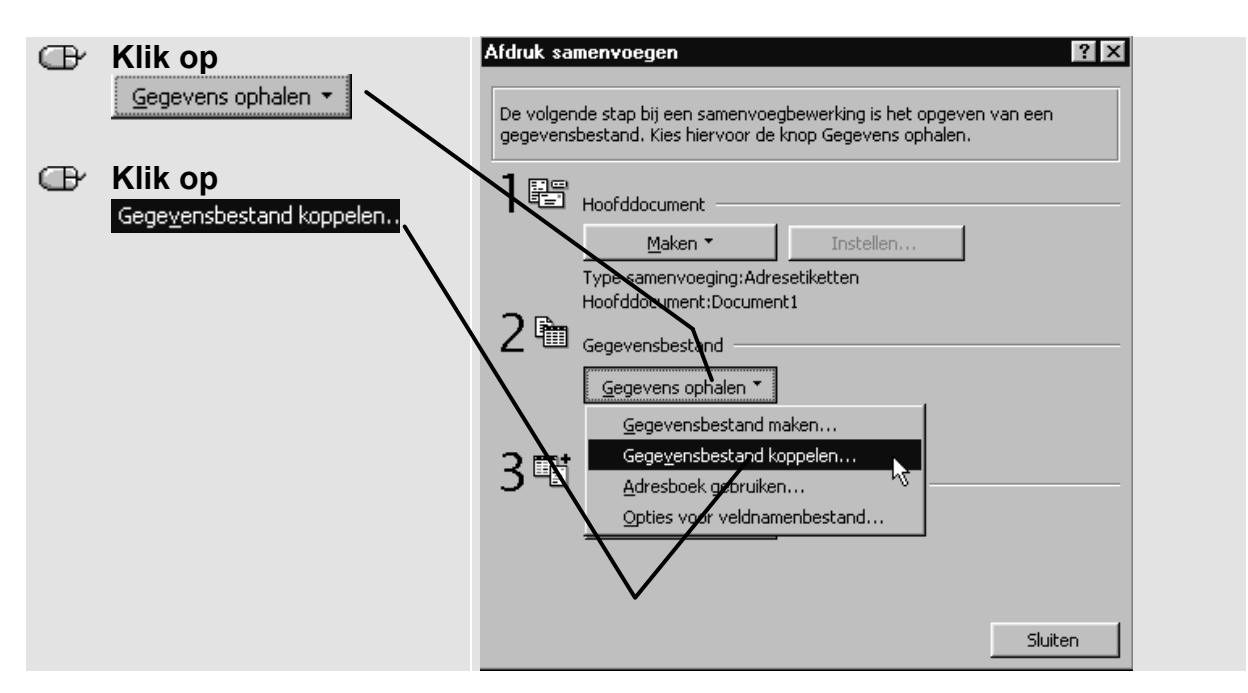

In het volgende venster kunt u het gegevensbestand koppelen. Het opgeslagen bestand *adresboek* maakt u eerst zichtbaar:

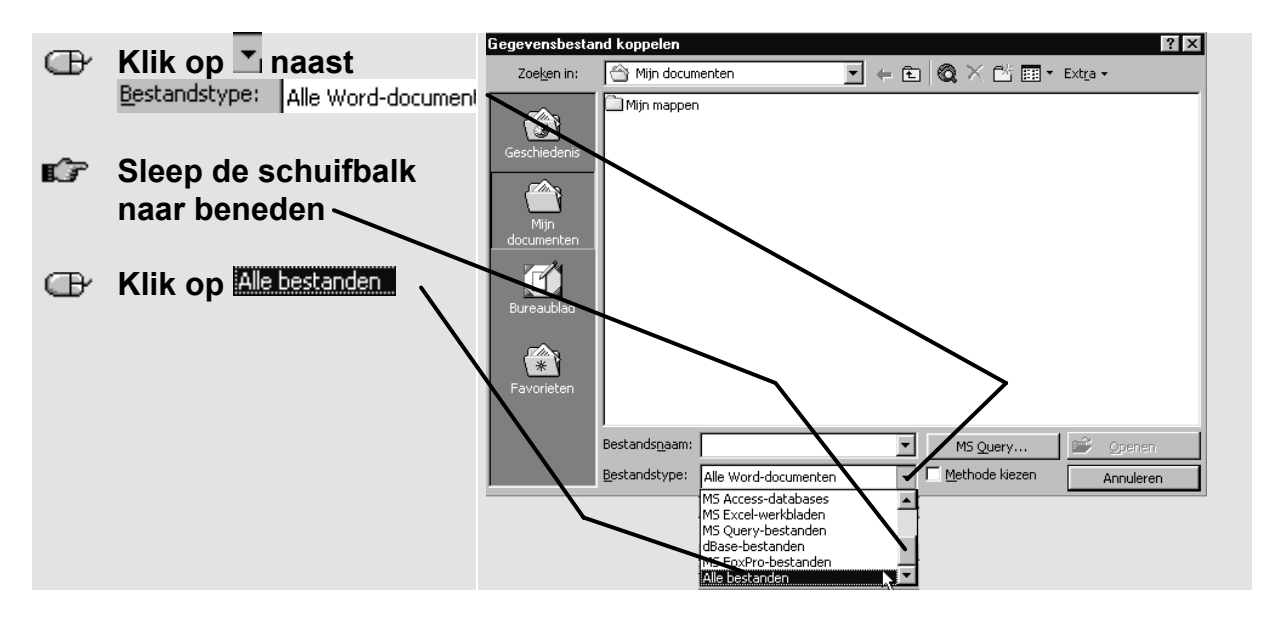

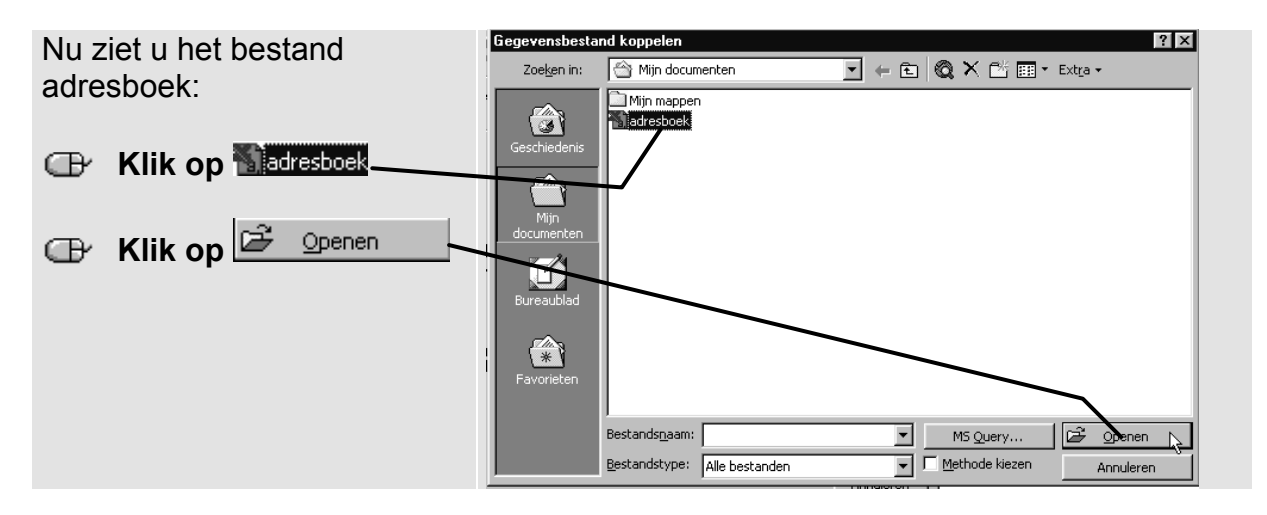

Vervolgens verschijnt een klein venster waarin gevraagd wordt om het hoofddocument in te stellen:

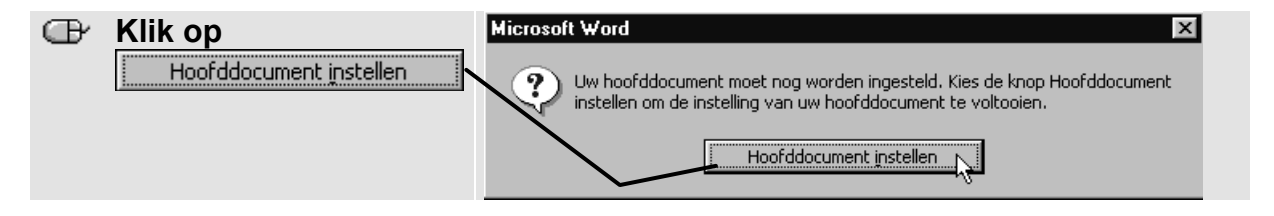

In het volgende venster kunt u aangeven welke adresstickers u gebruikt. In *Word* is standaard een aantal merken en typen stickervellen ingesteld. Op de verpakking van de stickers kunt u nagaan welke u heeft. In het venster *Opties* geeft u aan welk merk en type u wilt gebruiken:

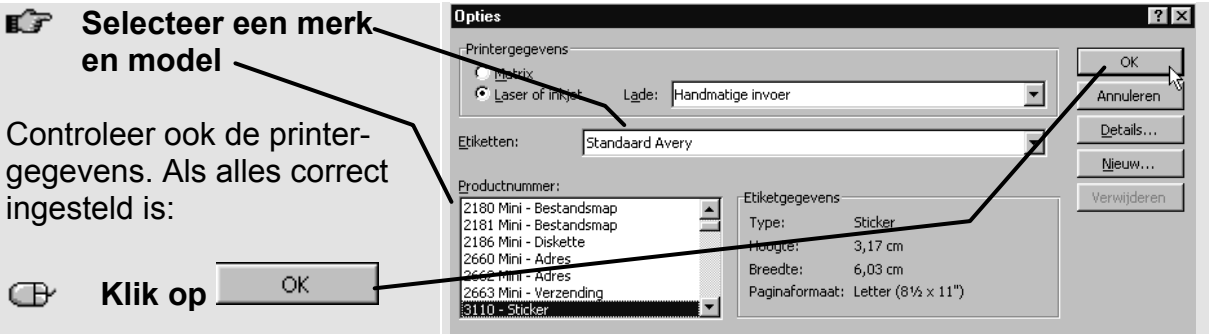

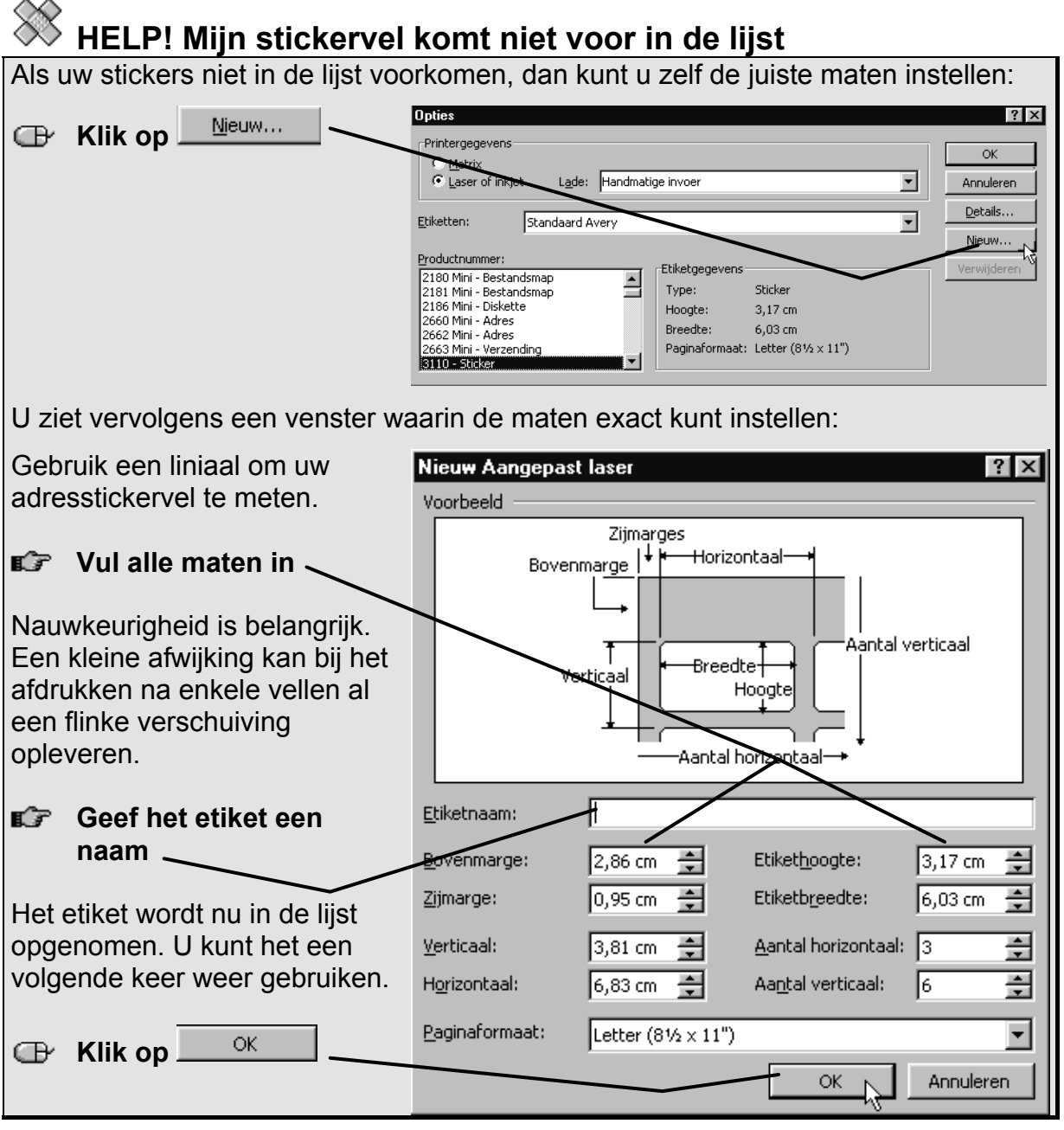

In het volgende venster kunt u aangeven welke gegevens u op het adresetiket afgedrukt wilt hebben:

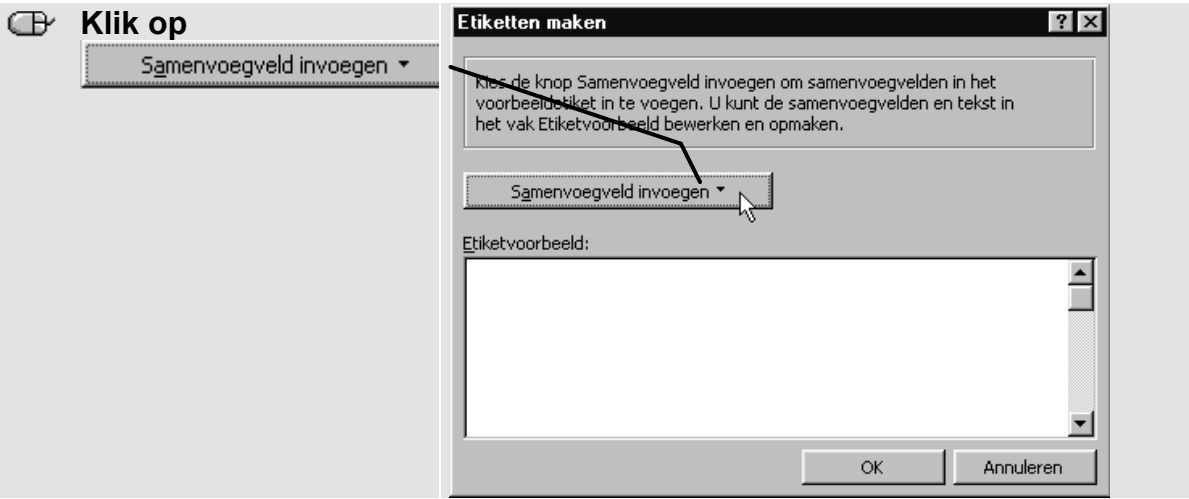

U kunt kiezen uit een lange lijst:

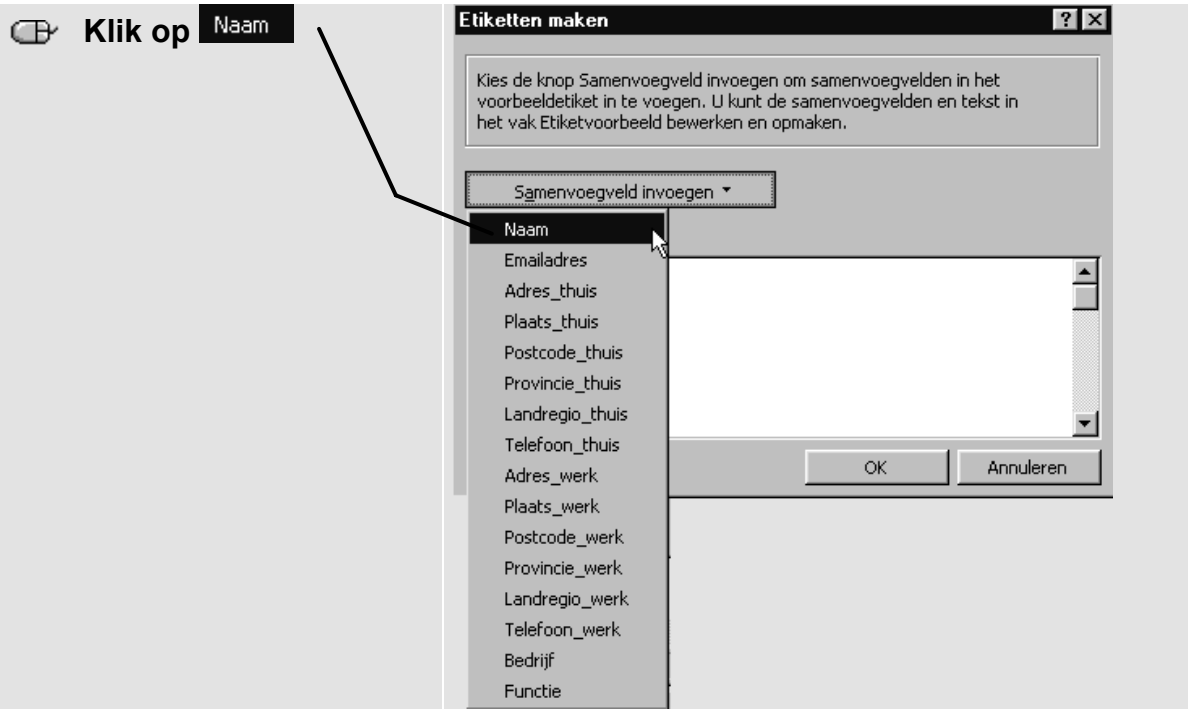

Het veld *Naam* staat nu op het etiket. Op dezelfde manier kunt u meer samenvoegvelden toevoegen.

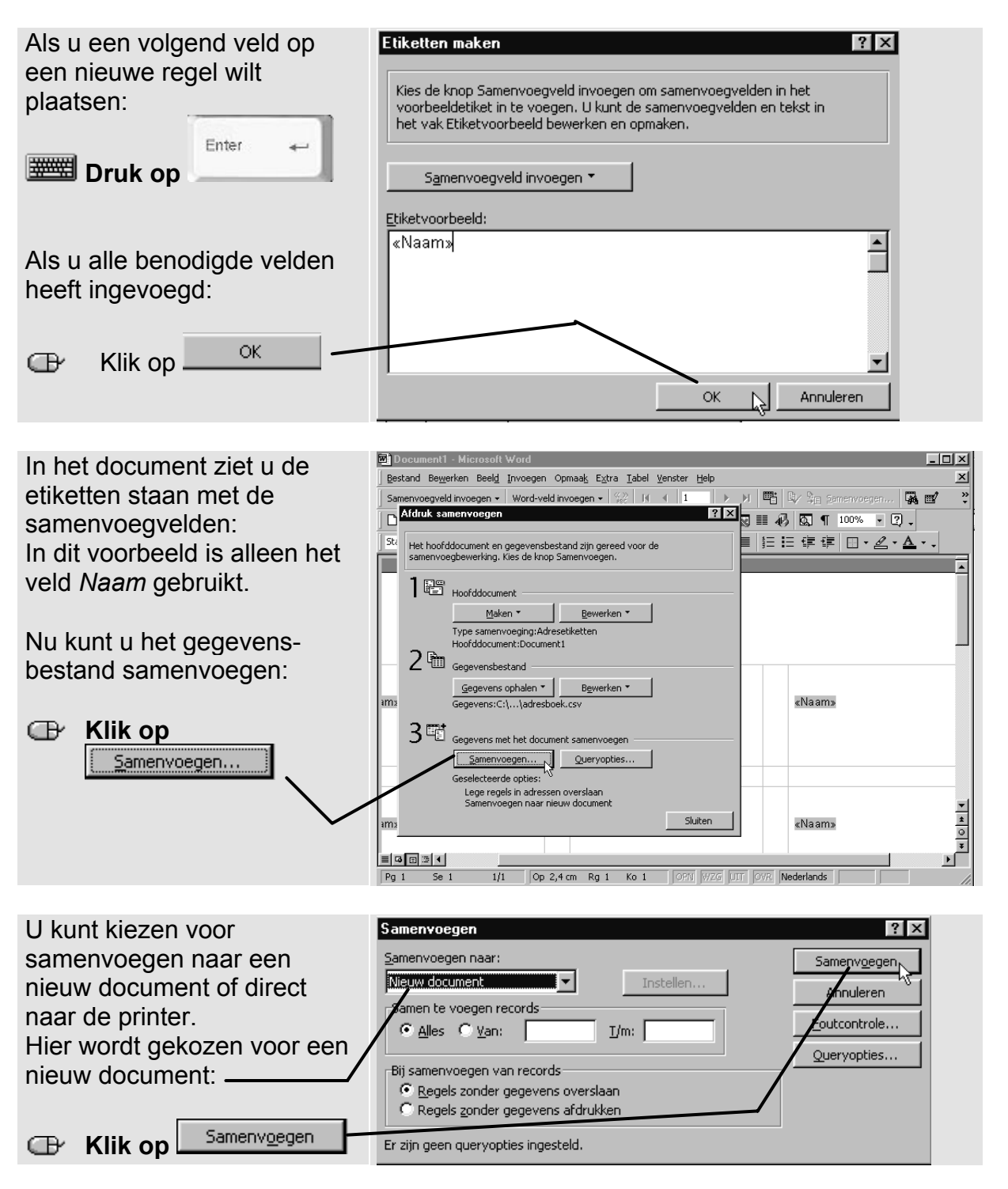

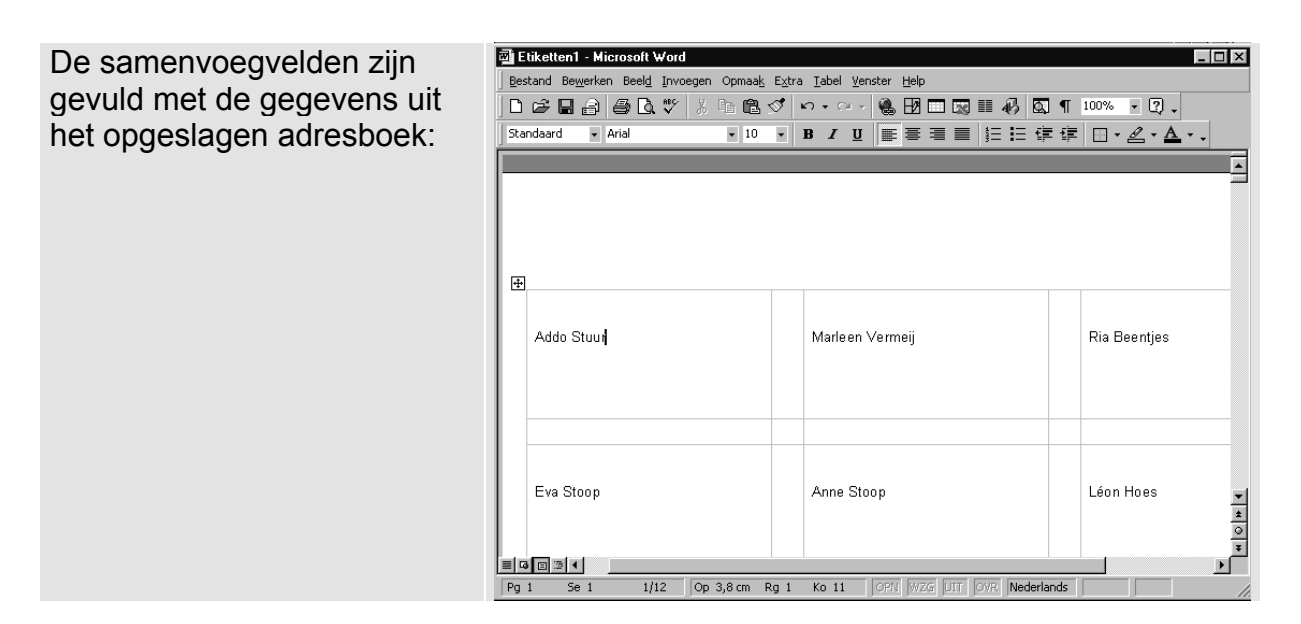

U kunt nu de opmaak van de etiketten nog aanpassen. Als u de tekst selecteert, kunt u bijvoorbeeld de plaats van de tekst op het etiket (centreren of rechtslijnend) wijzigen. Of het lettertype, de lettergrootte en de tekenopmaak (vet of cursief) veranderen. Daarna kunt u de etiketten afdrukken.

# **Tip**

## **Afbeelding**

Als u op het etiket klikt, kunt u een afbeelding invoegen. Dat gaat op dezelfde manier als het invoegen in een gewoon *Word-*document.

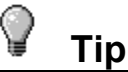

### **Proefafdruk**

Maak bij voorkeur eerst op gewoon papier een proefafdruk van pagina 1. Die kunt u gebruiken om na te gaan of de tekst goed op het stickervel zal passen. Daarna kunt u de etiketten afdrukken op de vaak prijzige stickervellen.

# **Tip**

### **Opslaan samenvoegdocument**

Als u het document en het bijbehorende gegevensbestand opslaat, kunt u het later nog eens gebruiken. Voor een vaste verzendlijst, bijvoorbeeld een ledenlijst van een club, is dat handig.

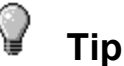

## **Actueel adresboek gebruiken**

Als u regelmatig uw adresboek aanvult met nieuwe adressen, kunt u beter telkens opnieuw de procedure van het exporteren naar een gegevensbestand uitvoeren. Daarna koppelt u het nieuwe gegevensbestand aan het samenvoegdocument. Dan weet u zeker dat u altijd uw actuele adresgegevens gebruikt.

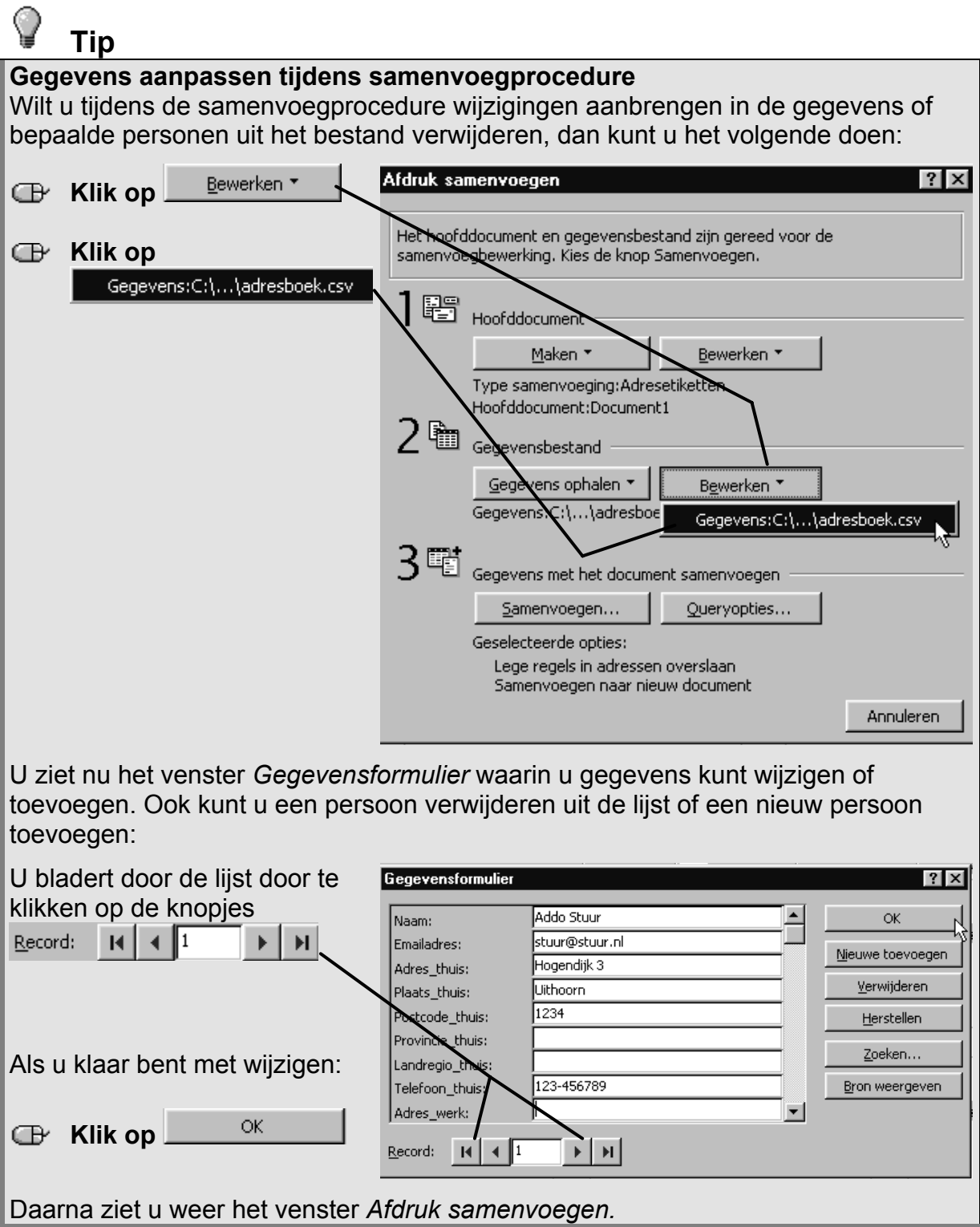